## Your PDF Guides

You can read the recommendations in the user guide, the technical guide or the installation guide for LEXMARK X9350. You'll find the answers to all your questions on the LEXMARK X9350 in the user manual (information, specifications, safety advice, size, accessories, etc.). Detailed instructions for use are in the User's Guide.

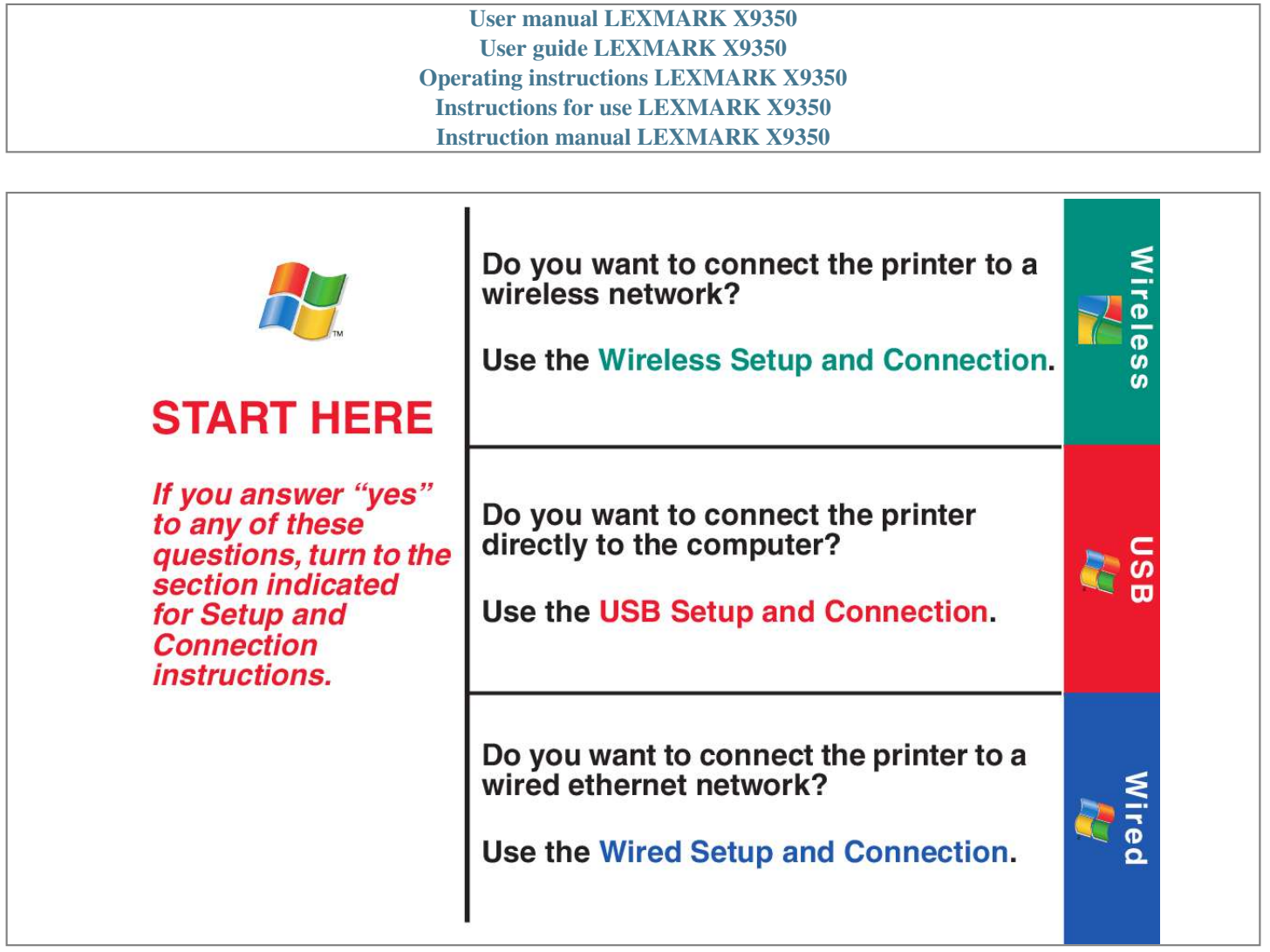

[You're reading an excerpt. Click here to read official LEXMARK](http://yourpdfguides.com/dref/1261522) [X9350 user guide](http://yourpdfguides.com/dref/1261522) <http://yourpdfguides.com/dref/1261522>

*Manual abstract:*

*START HERE If you answer "yes" to any of these questions, turn to the section indicated for Setup and Connection instructions. Do you want to connect the printer directly to the computer? Use the USB Setup and Connection. USB Do you want to connect the printer to a wired ethernet network? Use the Wired Setup and Connection. Wired Wi reles s Wireless Setup and Connection Before you start Find the following wireless network settings. @@@@@@or to scroll to Current Date. 3 Press 4 Use the keypad to enter the date, and use or to scroll between day, month, and year. 5 Press to save the settings. Wi reles s 6 Insert the print cartridges. 1 2 1 2 3 1 2 7 The printer automatically aligns the print cartridges and prints an alignment page. This may take a few minutes. 8 Make sure the computer is on, and then insert the CD. Wireless 9 Important! If prompted, click Cancel on any New Hardware screens. 10 1 Select Network Installation. 2 Click Next. 3 Read and accept the 11 Click Next.*

*license agreement. Network Installation 12 Click Setup Wireless. 13 Temporarily connect the Wireless Network Configuration cable to the printer and to your computer. 14 Select your network, and then click Next. 2 1 Wi reles s 15 If prompted, select the type of security you use to protect your wireless network, and then click Next.*

*16 If prompted, enter the password or security key(s) for your wireless network. 17 Verify the network settings are correct, and then click Next. Note: If you do not know this information, see the wireless network documentation or contact the person who set up your wireless network. Note: If you do not know this information, see the wireless network documentation or contact the person who set up your wireless network. Next > 18 Click Next. 19 Choose the printer connection, and then click Next. 20 When configuration is complete, disconnect the Wireless Network Configuration cable, and then click Next. Wireless 21 Assign a name to the computer, select an optional PIN for security, and then click Next. 22 Click Next. 23 Follow the instructions on the screen to complete installation.*

*24 To use the fax feature, move the printer near a telephone wall jack, and connect the telephone cord to both the printer and the wall jack. If this is the only computer on the wireless network, setup is complete. 25 Make sure the next computer is on, and then insert the CD. To print from other computers on the network, complete steps 2531, and repeat until all computers are networked. Wi reles s 26 1 Select Network Installation. 2 Click Next. 3 Read and accept the 27 Click Next. 28 Click Next. license agreement. Network Installation 29 Assign a name to the computer, select an optional PIN for security, and then click Next.*

*30 Click Next. 31 Follow the instructions on the screen to complete installation. Setup troubleshooting For additional Setup troubleshooting information, see the Troubleshooting chapter of the User's Guide. Incorrect language appears on the display. 1 Press to turn the printer off.*

*2 Press once, and then immediately press and hold and . 3 Release the buttons. @@5 Press or repeatedly until the option for Country is highlighted. @@7 Press or repeatedly until Set Date and Time is highlighted. 8 Press .*

*9 Set the date and time. For more information, see step 5 in the Setup documentation. 1 Turn off and then restart the computer. 2 Click Cancel on all New Hardware screens. 3 Insert the CD, and then follow the instructions on the computer screen to install the software. If the Install screen does not appear: 1 Insert the CD. 2 Click Start Run. 3 Type D:\Setup, where D is the letter of the CD-ROM drive. 4 Click OK. Power button is not lit.*

*1 Disconnect the power cord from the wall outlet and then from the printer. 2 Plug the cord all the way into the power supply on the printer. 3 Plug the cord into an electrical outlet that other electrical devices have been using. @@@@Make sure the printer is within range of the wireless network. @@For more information, see the User's Guide. Network name does not appear on the list of available networks. @@@@2 Enter the network name (SSID). 3 Select the appropriate channel for the network. 4 Select the mode for your network. Select Infrastructure if you are using a wireless router.*

*5 Click Next. @@7 If you have security, enter the password or network key(s). 8 Verify the settings are correct, and then click Next. Network printer does not print. Make sure all cables to the printer and electrical outlet are secure.*

*Make sure the network is operating properly. Restart the computer. Uninstall and then reinstall the software. @@@@@@@@@@@@@@@@1 Press to turn the printer off. 2 Press once, and then immediately press and hold and .*

*3 Release the buttons. @@5 Press or repeatedly until the option for Country is highlighted. @@7 Press or repeatedly until Set Date and Time is highlighted. 8 Press . 9 Set the date and time. For more information, see step 5 in the Setup documentation. 1 Turn off and then restart the computer. 2 Click Cancel on all New Hardware screens. 3 Insert the CD, and then follow the instructions on the computer screen to install the software. If the Install screen does not appear: 1 Insert the CD.*

*2 Click Start Run. 3 Type D:\Setup, where D is the letter of the CD-ROM drive. 4 Click OK. Power button is not lit. 1 Disconnect the power cord from the wall outlet and then from the printer. 2 Plug the cord all the way into the power supply on the printer. 3 Plug the cord into an electrical outlet that other electrical devices have been using. 4 If the light is not on, press . USB Software does not install. Wired Setup and Connection 1 You need the following items to complete Wired Network Setup: 2 Power cord Network cable (not included) Move the printer near the router.*

*Print cartridges Telephone cord Installation CD 3 Load paper. Wired 4 1 Important! Connect the cables in the following order: Network cable 2 Telephone cord 3 Power cord 2 1 5 Adjust the settings. 1 Press or language. setting. to select the 1 Use the keypad to enter the time, and use or to scroll between hours and minutes.*

*2 Press 3 Press to locate the Country 2 Press or to select the country or region. @@or to scroll to Current Date. Wi red 4 Press 3 Press 4 Use the keypad to enter the date, and use or to scroll between day, month, and year. 5 Press to save the settings. 6 Insert the print cartridges.*

*1 2 1 2 3 1 2 7 The printer automatically aligns the print cartridges and prints an alignment page. This may take a few minutes. 8 Make sure the computer is on, and then insert the CD. Wired 9 Important! @@2 Click Next. @@@@1 Press to turn the printer off. 2 Press once, and then immediately press and hold and .*

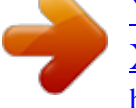

[You're reading an excerpt. Click here to read official LEXMARK](http://yourpdfguides.com/dref/1261522) [X9350 user guide](http://yourpdfguides.com/dref/1261522) <http://yourpdfguides.com/dref/1261522>

 *3 Release the buttons. @@5 Press or repeatedly until the option for Country is highlighted. @@7 Press or repeatedly until Set Date and Time is highlighted. 8 Press . 9 Set the date and time. For more information, se.* [You're reading an excerpt. Click here to read official LEXMARK](http://yourpdfguides.com/dref/1261522) [X9350 user guide](http://yourpdfguides.com/dref/1261522) <http://yourpdfguides.com/dref/1261522>